# **How to get my course attendance or assessment certificate from TAS**

TAS holds your study records from the beginning of January 2023. For study completed prior to January 2023, please contact IT Training. On attending a course, filling a survey, or completing an assessment and depending on the course studied, the TAS system may automatically send you a certificate to your registered email address. This guide will help you to request a repeat certificate.

## **Prerequisites**

You must have attended an IT Training course or successfully completed an assessment.

You must be logged into your registered and verified TAS account. If you need help logging into TAS please review the help guide [TAS - How to login](https://elearning.cornwall.nhs.uk/site/kb/article.php?id=321)

# **Opening your User Profile**

When you have logged into TAS, your name will be displayed on the top menu bar.

Click your name to display a drop list menu.

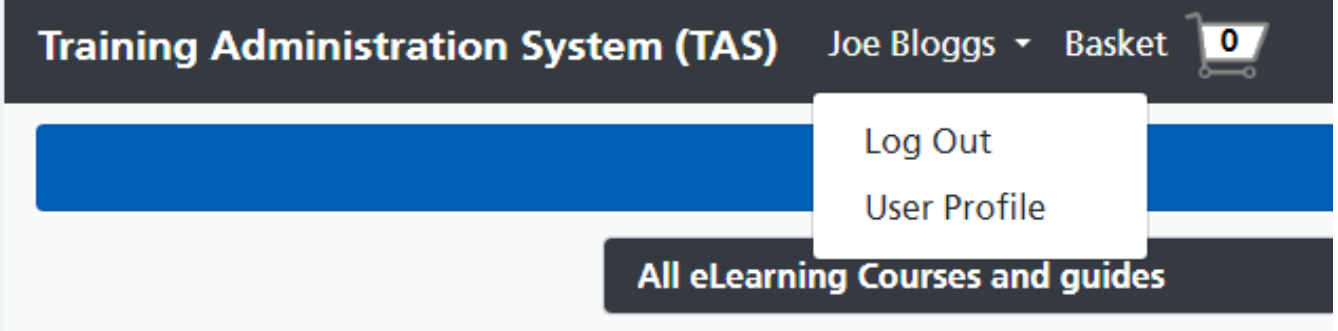

Click the **User Profile** option to open your TAS User Profile page.

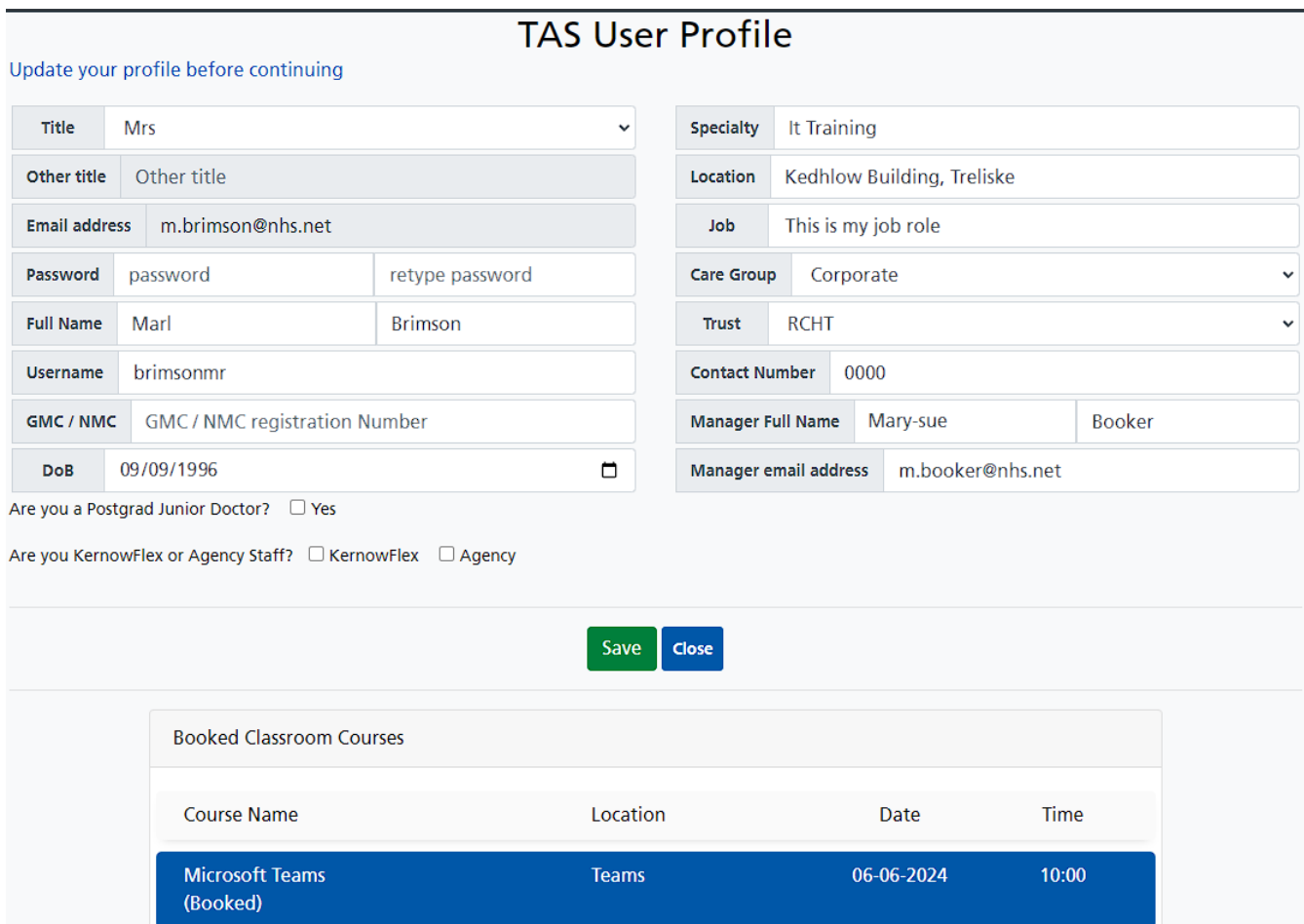

Scroll the user profile page down to your student training record.

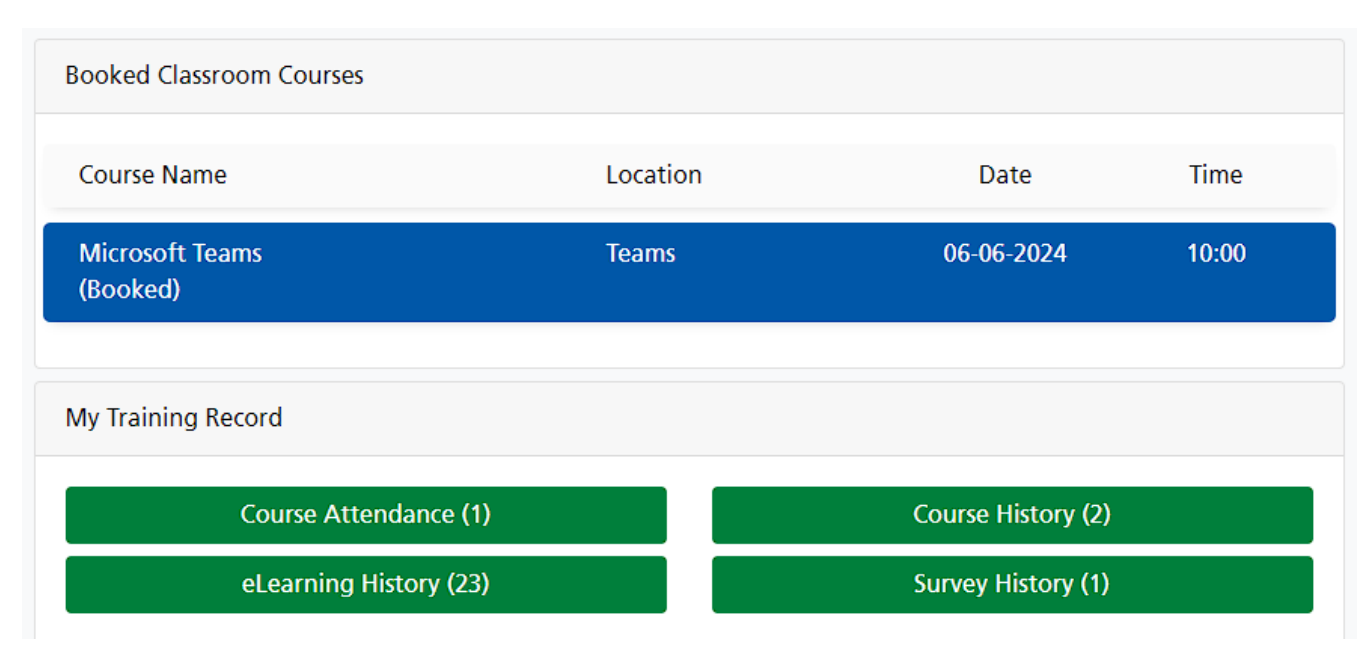

By default any future courses you have booked are displayed in the 'Booked Classroom Courses' panel.

The My Training Record will contain buttons where you can access a summary of your course attendances, course history, eLearning history and your survey history. Each button will display the number of courses in the summary.

# **Obtaining your course attendance certificate**

Click the Course Attendance button to open your classroom attendance history.

### **Course Attendance (1)**

All attended classroom courses including those delivered by Teams will be recorded on this page.

#### Marl Brimson Classroom Attendance History Close **Course Name** Location Date Time **PAS Outpatient B10 Knowledge Spa** 21-05-2024 09:00 **Attendance: Attended**

Click the required attendance to open the Course Booking Details page.

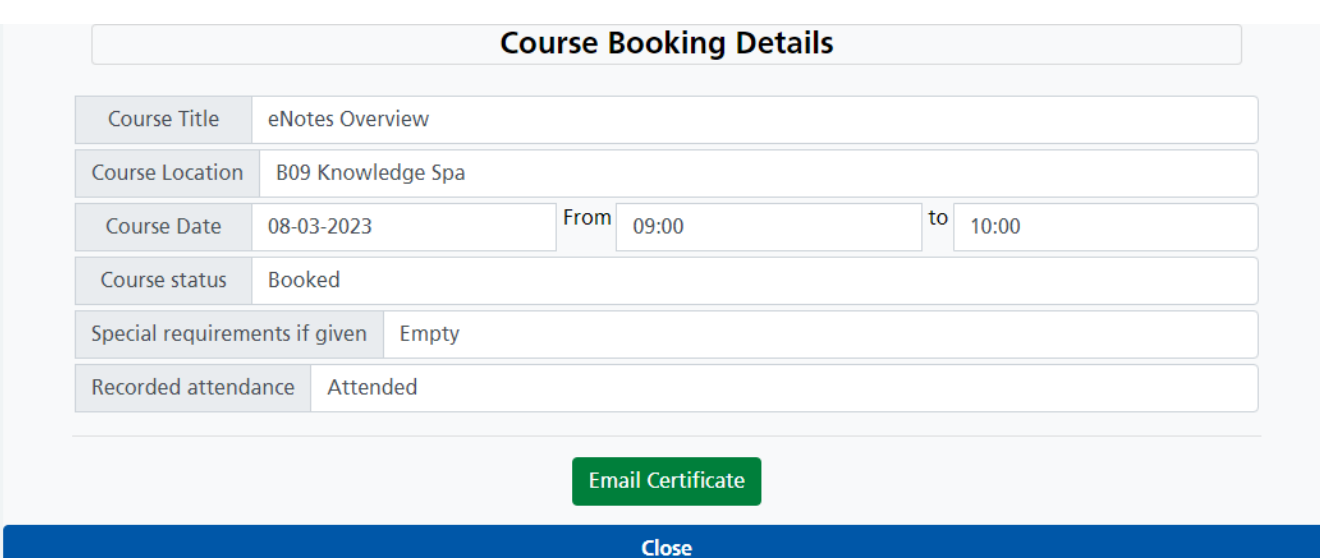

Click the Email Certificate button, this will open the email confirmation.

#### **WARNING**

Please click the Email button if you wish to email the course certificate to the student. **Email Certificate** 

Close

Click the Email Certificate button to confirm you want to send the email.

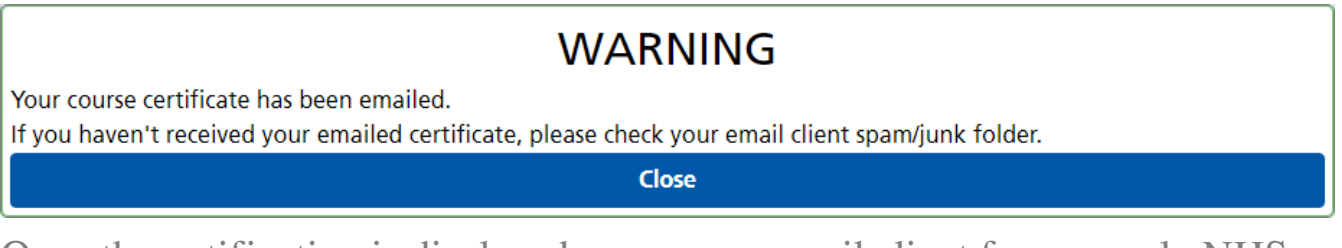

Once the notification is displayed, open your email client for example NHS Mail, to access your certificate.

## **Obtaining your assessment certificate**

Click the eLearning History button to open your eLearning history.

eLearning History (23)

All completed assessments are recorded on the eLearning History page.

Click the eLearning assessment course title to open the eLearning Assessment Result page.

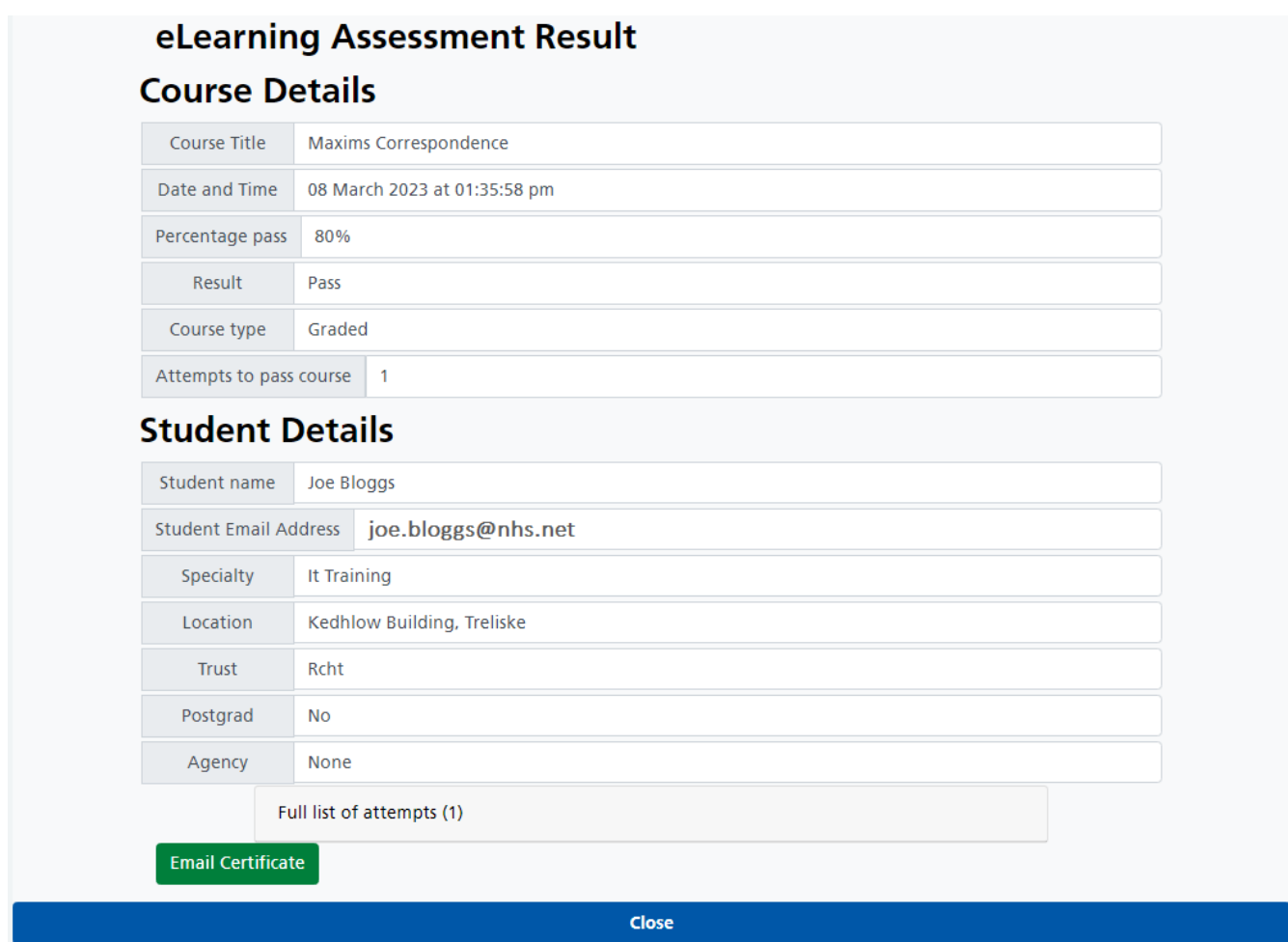

The Email Certificate button will only be displayed if there are any assessment results with a PASS status for this course.

Click the Email Certificate button, this will open the email confirmation.

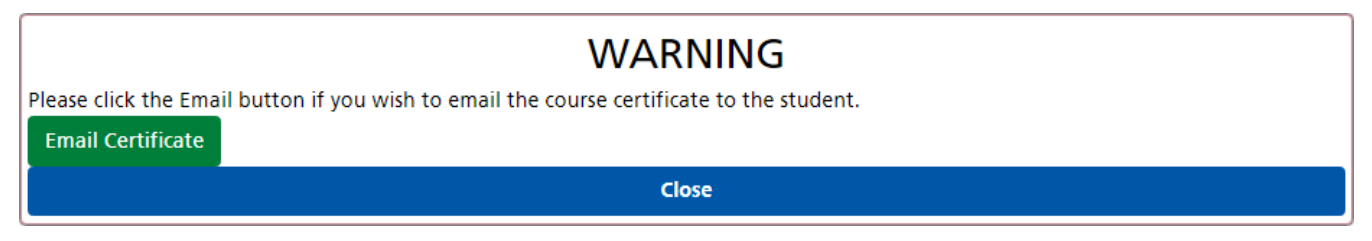

Click the Email Certificate button to confirm you want to send the email.

Once the notification is displayed, open your email client for example NHS Mail, to access your certificate.

# **The certificate emails and your email application**

The certificate will be sent to your email client, open your email application.

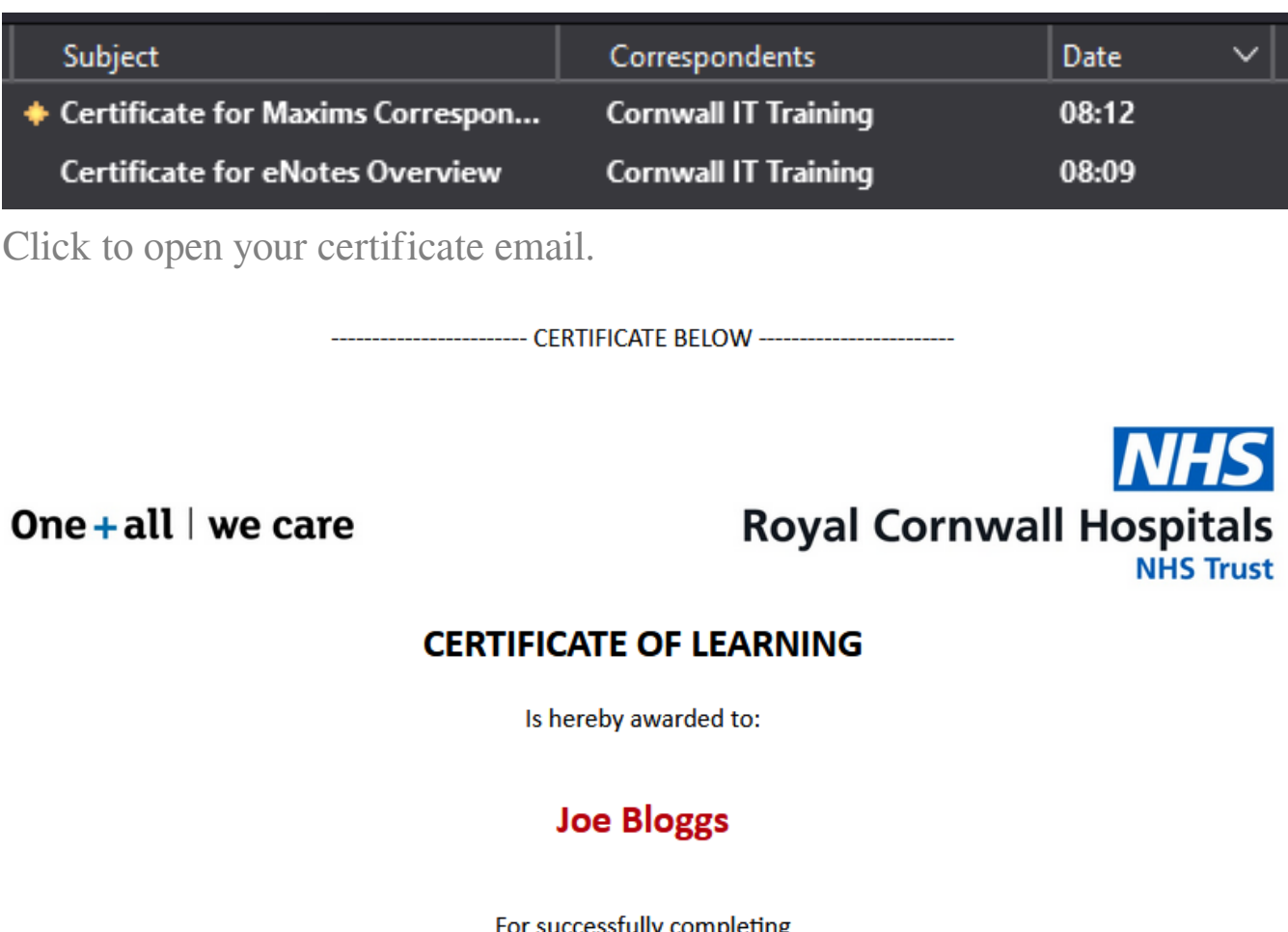

For successfully completing eNotes Overview

On 08-03-2023

Issued by: Cornwall I.T. Services, IM&T Training Department, Kedhlow Building, Royal Cornwall Hospital, TR1 3LJ

---------------------- CERTIFICATE ABOVE ------------------------

You can print or save your certificate for your records.

Please note that although TAS stores your certificates, IT Training do not setup accounts. Account creation is done by different teams.

Online URL:<https://elearning.cornwall.nhs.uk/site/kb/article.php?id=316>